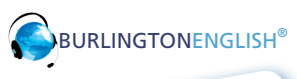

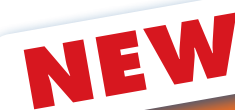

## **BurlingtonEnglish Auto-Rostering Process**

# Great News ...

**BurlingtonEnglish can now auto-roster** your students! You will no longer need to manually add them individually to the instructional software program.

The software will communicate with our new SIS to add or remove your teachers and students automatically!

#### What You Have to Know:

- $\bullet$  Lauren Abraham will be conducting a webinar and on-site training to orient teachers and students to the new activation process.
- $\bullet$  Teachers and students will have new accounts and will be issued new usernames and passwords.
- **Students can activate their accounts in BurlingtonEnglish** 24 hours after being registered into SIS.
- $\bullet$  Teachers will not be able to manually add, delete, or change students' classes.
- The student data prior to this new process will be archived by **BurlingtonEnglish** and will be available upon request.
- Teachers that co-teach the same classes will share one **BurlingtonEnglish** account.

1

• The AZ and TZ will be up to date!

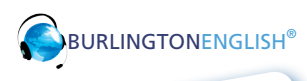

**NEW**

### **BurlingtonEnglish Auto-Rostering Process**

#### **Activating Students**

The first time a student uses BurlingtonEnglish, it is necessary to activate their account. To do this, follow the steps below.

**Note:** In order to activate a student account, the student must be registered through SIS for the course, 24 hours prior to activation.

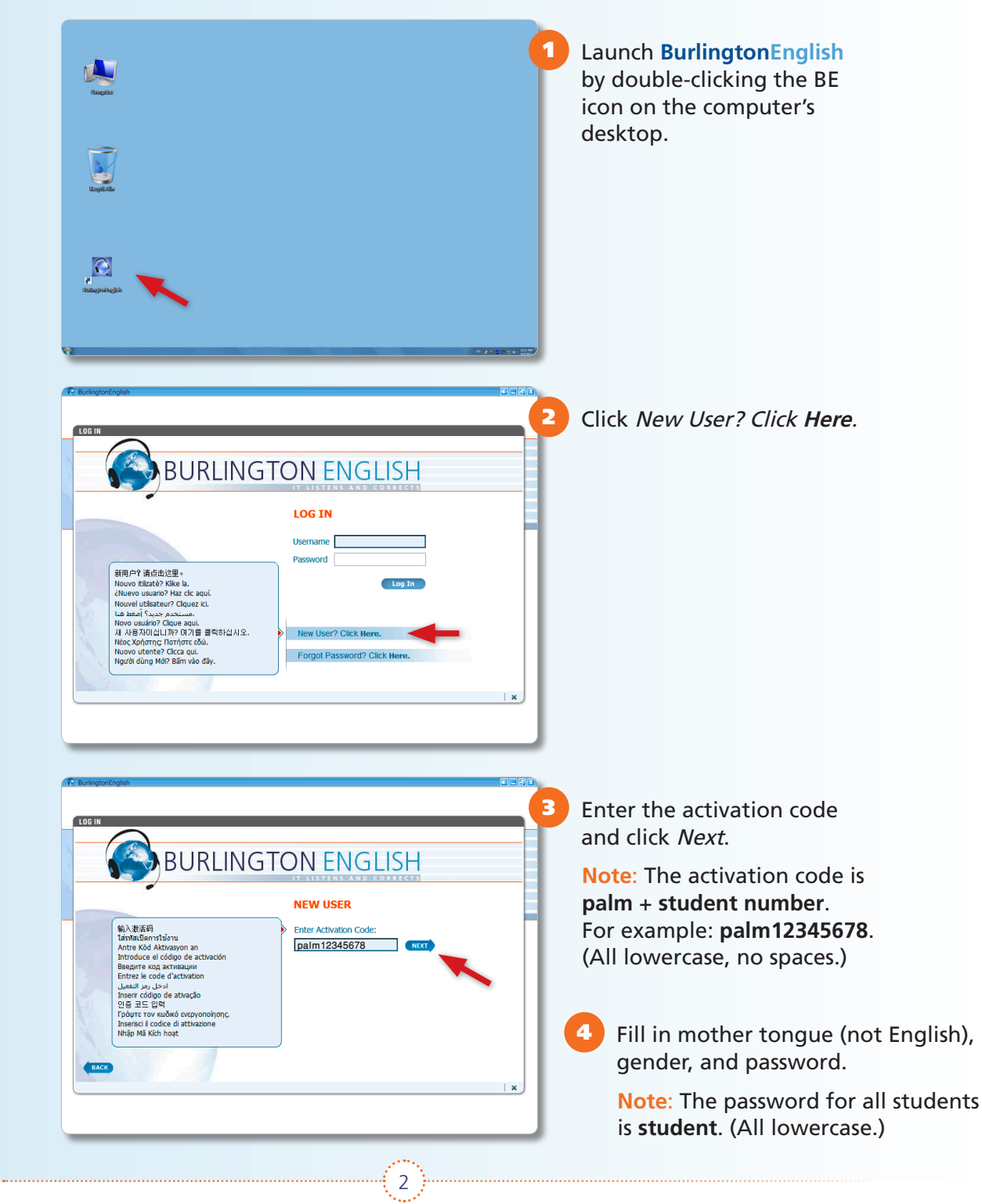

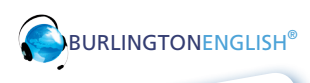

**NEW**

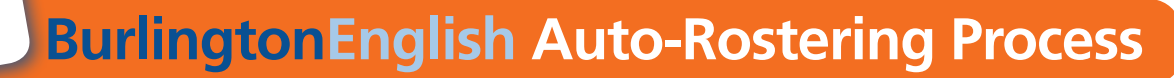

#### How to Log Students in to BurlingtonEnglish

After a student activates their account, they will log in to BurlingtonEnglish by entering their username and password.

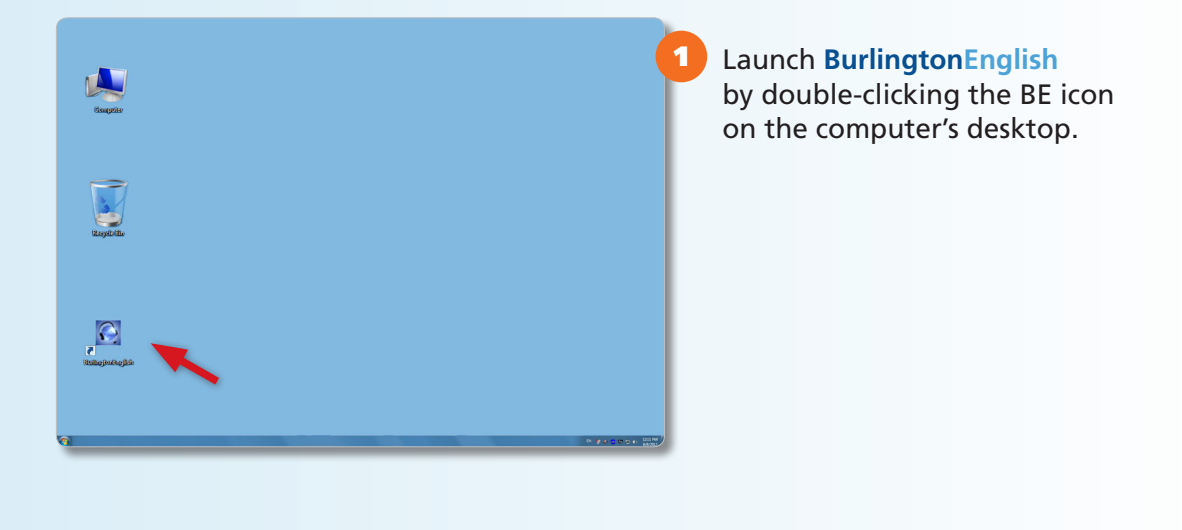

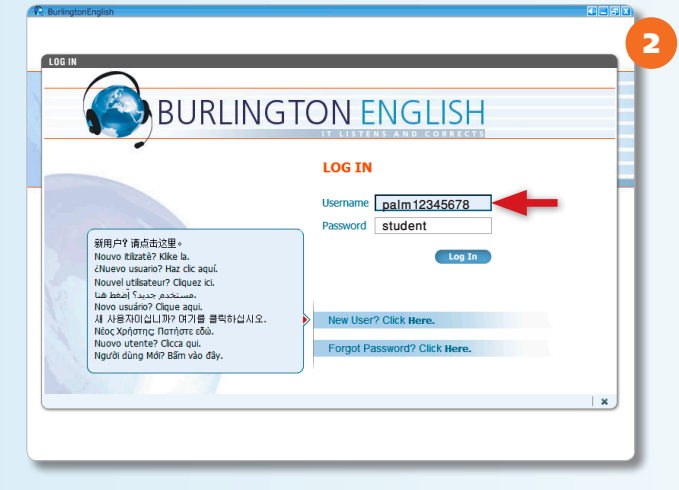

3

2 Enter their username and .password

> **Note:** The username will be  $palm + student number.$ **For example: palm12345678.** (All lowercase, no spaces.)

Their password will be student. (All lowercase.)

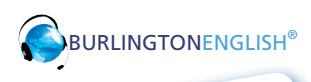

**NEW**

## **BurlingtonEnglish Auto-Rostering Process**

#### Logging in to Your Teacher's Account

To access the Teacher's Zone, go to www.BurlingtonEnglish.com and click BE Login. Log in and then click the Teacher's Zone Tile.

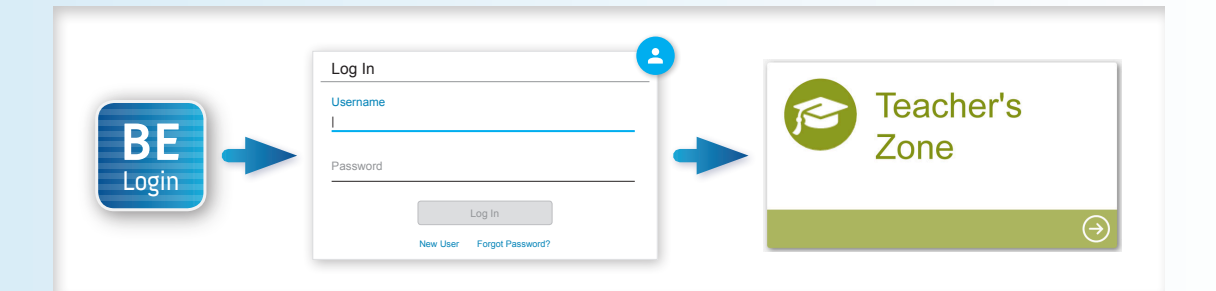

To access the ICL (In-Class Lessons) from the Student's Zone, follow the steps below:

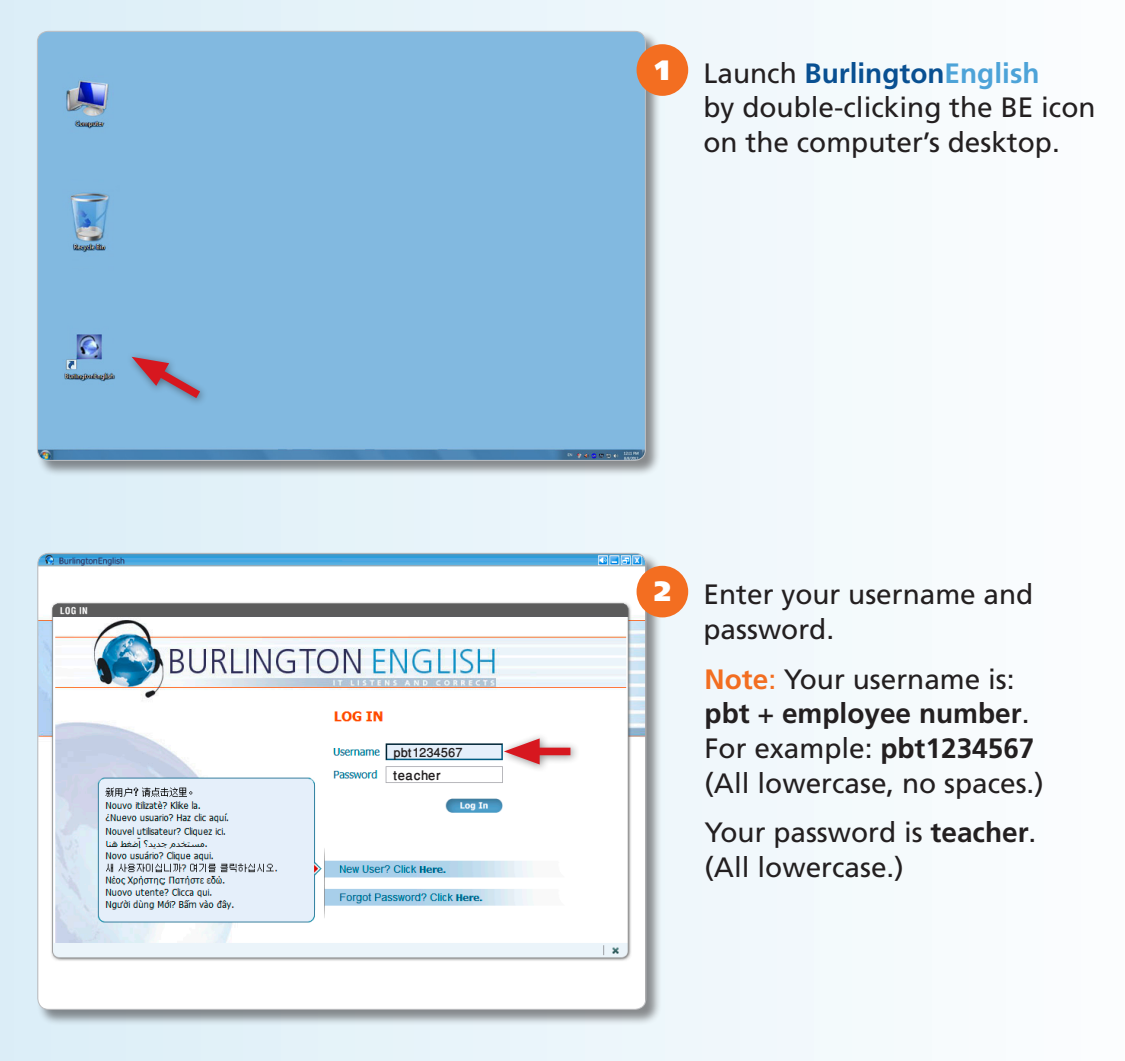

4